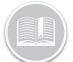

## **Quick Reference Card**

# Working with Breadcrumbs

### OVERVIEW

The **Breadcrumbs** feature of the Tracking Screen provide details of all snapshot positions taken for an asset for the most recent 48 hours.

These details include Driver & Asset Behavior and Location information for a selected Time Frame.

You can also select any historical date range available for the device.

#### ACCESS BREADCRUMBS

- 1. Log in to the Fleet Complete
- 2. From the left-hand side *Map Items Panel*, click an Asset name for its corresponding information to display in the same panel

#### THE BREADCRUMBS SCREEN LAYOUT

By default, the Breadcrumb Trail screen displays the **Present Day's (Today)** snapshot data for the selected Asset.

The Breadcrumbs screen is organized into two sections:

- 1. The **Map Area** : that shows positions taken for an asset during a selected time frame is on the right-hand side of the screen, and
- 2. A *Left-Hand Side Panel* displays Snapshot Cards that outline detailed Asset & Driver Behavior for a selected time frame

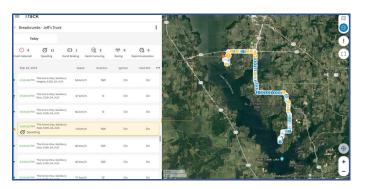

#### THE LEFT-HAND SIDE PANEL

The *Left-Hand side* panel provides a detailed snapshot position report for an Asset and displays the following information:

- 1. Date Range Selector
- 2. Driver Behavior Events
- 3. Snapshot Cards section, and
- 4. Breadcrumbs Map Settings

#### DATE RANGE SELECTOR

- 1. On the Left-hand side panel of the *Breadcrumbs* Screen, click the **Today** button
- 2. From the Calendar pop up, select the preferred date range for Past 24 hours, or Yesterday, Or Today or Custom
- 3. To select a historical date range beyond the most recent 48 hours, click the **Custom** button
- 4. Select a preferred Date Range
- 5. In the **From** section on the right hand side, click the dropdown arrows to adjust the Time for the selected date range, as necessary
- 6. Click the Apply button

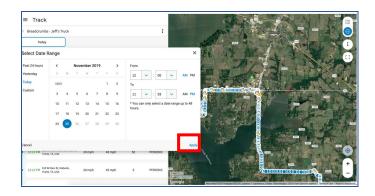

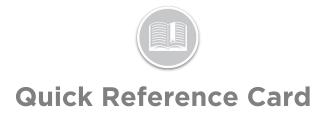

The Breadcrumbs screen will now display all the snapshot positions of the asset during that timeframe on the Left-hand side panel & in the Map area.

**DRIVER BEHAVIOUR EVENTS** 

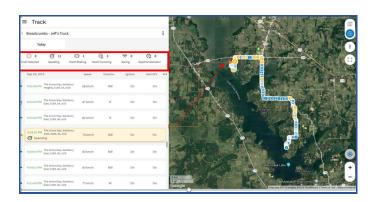

The **Driver Behavior Events** section (indicated by the red box on the image above) summarizes the driving behaviour of a Resource during the selected time frame.

Driving behaviour is identified by the Events triggered (if any) and this section displays all the Default Event Categories. For e.g.: **Speeding, Harsh braking** etc.

Each Event Category is represented by an icon and the number (if any) next to each icon indicate the total number of events triggered by the Asset for that category during the selected time frame. If driving events were triggered during the selected time frame, they are also indicated in the snapshot cards below and in the Map area to the right.

Multiple Driving Events snapshots are grouped together in the map area and the number on the events indicate the total number of events triggered in that snapshot area.

1. Select an Event icon on the Map Area to highlight the associated Snapshot card in the left-hand side panel and vice versa.

#### **SNAPSHOT CARDS**

The **Snapshot cards** below the Events section provide detailed snapshot positions of the asset for the selected time Frame (The snapshots times will vary depending on the Device Data Settings for the tracking device). Each Snapshot Card displays the Time, the Location Address of the Asset and Driving Metrics columns. You can choose **up to Four** columns based on their preference.

- 1. Click the Three Dot Ellipses button in the Snapshot Card section
- 2. From the **Show Columns** menu select the Checkboxes next to the preferred four columns and
- Click the Apply button.

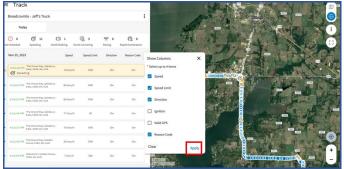

The Snapshot card section will now display data for the selected columns.

5. Select a card to highlight the specific snapshot on the Map area and vice versa.

#### **BREADCRUMBS MAP SETTINGS**

The **Breadcrumbs Map Settings Menu** allows users to change the default Map view of the Breadcrumb Trail. You can choose to see the following on a Breadcrumb Trail

- A line showing the Breadcrumb Trail
  - Events displayed (if triggered) on the
    - Breadcrumb Trail

In the **Line view**, all the snapshots are connected, and a **Blue arrow** indicate the order and direction of the snapshots.

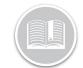

### **Quick Reference Card**

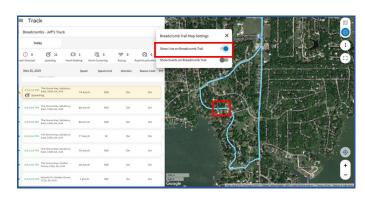

1. From the Left-hand side panel of the Breadcrumb Trail screen, click the Three Dot Ellipses button on the top

right-hand side corner

- 2. From the dropdown menu, drag the Slider bar to the right of *Show Line on Breadcrumb Trail*
- 3. In the Map Area, hover over the line to see all the snapshots recorded for that area.
- 4. Select the Blue Snapshot dots from the Map Line to highlight the associated snapshot card and vice versa.

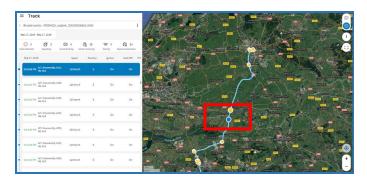

You can also choose to see **Events** (if triggered) on the Asset's breadcrumb Trail.

If Driving events were triggered by the Asset during a selected Time Frame, the associated Event icons will be displayed in the Breadcrumb Trail.

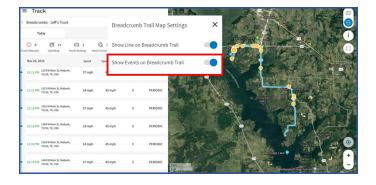

- 1. From the Left-hand side panel of the Breadcrumb Trail screen, click the Three Dot Ellipses button on the top right-hand side corner
- 2. Drag the Slider bar to the right of *Show Events on Breadcrumb Trail*
- 3. Select the Event Icon indicated by the Yellow circle from the map area to highlight the associated Snapshot Card in the left-hand side panel.

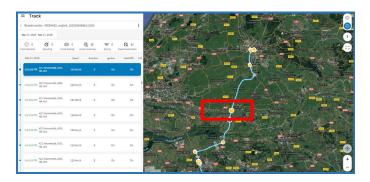

### DEVICES WITH DRIVER ID & PTO

If your Asset supports **Driver ID**, you will see the Driver Name assigned to the asset in the Snapshot cards.

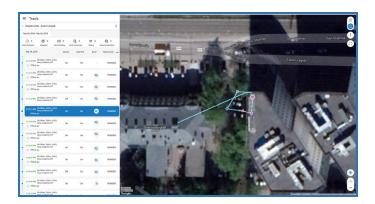

If your Asset supports PTO, a **Purple circle** is displayed in the Map view and on the Snapshot cards when a **PTO is Turned On.** 

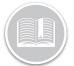

# **Quick Reference Card**

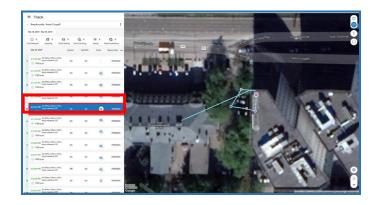